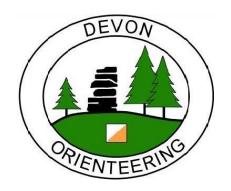

# DEVON ORIENTEERING SiTiming GUIDE

WRITTEN USING SITIMING V4.238.2044.4243

WRITTEN BY MARTIN YEO & ALAN SIMPSON 2023-03-11

# 1. CONTENTS

| 2. |     | In       | troduction                   | 3   |
|----|-----|----------|------------------------------|-----|
|    | 2.1 |          | Volunteer Roles              | 3   |
| 3. | abo | Th       | ne basics                    | . 4 |
|    | 3.1 | +        | Open SiTiming                | 4   |
|    | 3.2 | ?        | Official SiTiming user guide | 5   |
|    | 3.3 | ••       | Timing helpers               | 5   |
|    | 3.4 |          | Checklist                    | 5   |
| 4. |     | Be       | fore the event               | 6   |
|    | 4.1 | À        | Live results (optional)      | 6   |
|    | 4.2 |          | Kit list                     | 6   |
|    | 4.3 | <b>,</b> | Passwords                    | 7   |
|    | 4.4 |          | SiTiming set up              | 7   |
|    | 4.5 | 1        | Pre-entry import             | 11  |
|    | 4.6 | <u>•</u> | Rehearsal                    | 14  |
|    | 4.7 |          | Final prep                   | 14  |
| 5. | ×   | Se       | tting up at the event        | 15  |
|    | 5.1 | 1        | Regular event backup         | 15  |
|    | 5.2 |          | Batteries                    | 16  |
| 6. | 太   | Th       | ne event                     | 17  |
|    |     |          |                              |     |

|    | 6.1 | *************************************** | Timeline                           | . 17 |
|----|-----|-----------------------------------------|------------------------------------|------|
|    | 6.2 | 1234                                    | SI-card data dump                  | .18  |
|    | 6.3 | 100                                     | Registration                       | .19  |
|    | 6.4 |                                         | Download                           | .21  |
|    | 6.5 |                                         | Results display                    | .23  |
|    | 6.6 | 111                                     | Safety check                       | . 24 |
| 7. |     | Af                                      | ter the event                      | .26  |
|    | 7.1 |                                         | Validation                         | .26  |
|    | 7.2 |                                         | Exporting results                  | .31  |
|    | 7.3 | ***                                     | Final backup                       | .35  |
|    | 7.4 | *                                       | Finish                             | .35  |
| 8. |     | Tro                                     | oubleshooting                      | .36  |
|    | 8.1 | <b></b> - [                             | Editing an entry                   | .37  |
|    | 8.2 |                                         | Investigating download problems    | .38  |
|    | 8.3 | X                                       | Handling missed controls           | .40  |
|    | 8.4 | <b>\$</b>                               | Faulty station                     | .41  |
|    | 8.5 | 0                                       | Voiding a leg                      | .42  |
|    | 8.6 | Ť                                       | Can't connect to SiTiming database | .43  |
|    | 8.7 | <b>^</b> F                              | Primary laptop stops working       | .44  |
|    | 8.8 | <b>7</b> \$                             | Changing a station's type          | .45  |
| 9. | Å   | Ap                                      | pendix I – live results            | .46  |
|    | 9.1 |                                         | Before the event                   | .46  |
|    | 9.2 | 太                                       | At the event                       | .46  |
|    | 9.3 |                                         | After the event                    | .50  |

# 2. i INTRODUCTION

DEVON Orienteering use **SPORTident** equipment and software for timing competitors. Competitors take an Si-card (dibber) with them around their course, punching the Si stations posted at each control site. The recorded information is downloaded via USB Si stations onto laptop(s) running the **SiTiming** software, allowing us to: confirm course completion, share overall and split times, and inform when it is safe to close the courses.

This document is a 'How To' for looking after the SiTiming aspects of a DEVON orienteering event.

#### 

#### • Timing Coordinator

- Looks after club Timing concerns between events.
- o No event responsibilities (but may volunteer to be a Lead or Helper).
- As of 2022-10-12: Martin Yeo.

#### Timing Lead

- o Responsible for everything in this document.
- A role with pre- and post-event responsibilities like Organiser/Planner requires a similar level of experience/support to perform.
- The Fixtures Secretary is responsible for finding Timing Leads for events.

#### Timing Helpers

- Help on the day with the basic tasks.
- This role can be performed by anyone comfortable with computers and armed with the basic instructions (page 4, page 17), with just 5-10mins introduction.
- Need 1 helper if just managing download (i.e. a pre-entry event), 2 helpers if managing registration too, more for large events.
- The Event Organiser is responsible for finding Timing Helpers for their event.

# 3. [abc] THE BASICS

#### Different laptops:

- Primary laptop essential holds the SiTiming database for the event.
- Extra laptop(s) optional connect to the Primary.

Once connected, any laptop can perform any of the roles described in this document.

Each of our laptops has a name, e.g. DEVON8. Login key = the laptop name.

## 3.1 OPEN SITIMING

Shortcuts are on the desktop, the taskbar, or in the start menu.

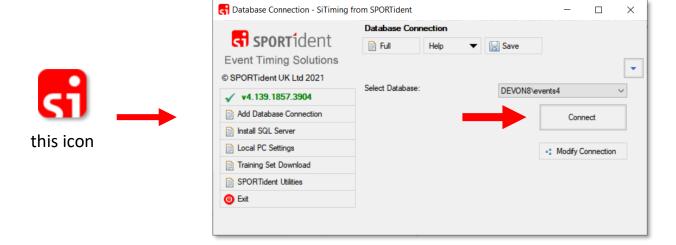

Make sure you select the database for the Primary laptop.

#### 3.1.1 OPEN MULTIPLE WINDOWS

- 👍 Encouraged so you can 'keep your place' while taking care of something else.
- Use the same shortcuts as before.
   If clicking the taskbar: remember to shift-click.
- A Careful: two windows cannot share a printer / Si station.
- Careful: check what a window is doing before you close it. E.g. might be running backups / publishing results.

## 3.2 ? OFFICIAL SITIMING USER GUIDE

If it is not in this document, it is in the official User Guide. Access from any screen within SiTiming:

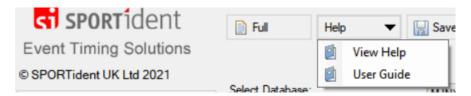

- View Help the section specific to this screen.
- User Guide the full user guide in a single document.

Unfortunately, the guide is not available separately, but SiTiming is easy to download and install even if you *only* want to read something in the guide.

## 3.3 • TIMING HELPERS

SKIP AHEAD TO THE MAIN EVENT SECTION ON PAGE 17.

## 3.4 E CHECKLIST

- 1. Collect kit.
- 2. Create event on SiTiming.
- 3. Download pre-entries if applicable.
- 4. At-home rehearsal.
- 5. Charge batteries & final checks.
- 6. Set up at event.
- 7. Perform Registration, Download, results display.
- 8. Perform Safety Check.
- 9. Validate entrants and results.
- 10.Export results.
- 11. Return kit.

# 4. BEFORE THE EVENT

# 4.1 Å LIVE RESULTS (OPTIONAL)

Live results need prep ahead of the event. See page 46.

# 4.2 💼 KIT LIST

| Black toolbox                      | Laptop(s)      | Case of hire Si-<br>cards | Live Results<br>Green Bag                  | Results plank |
|------------------------------------|----------------|---------------------------|--------------------------------------------|---------------|
| Backup battery + charging cable    | Power supply   |                           | 3x tablets<br>+ cables                     | Elastic bands |
| 2x USB Si stations                 | Mouse + mat    |                           | Yellow router<br>+ power supply            |               |
| Splits printer<br>+ cable          | Ethernet cable |                           | Ethernet cable                             |               |
| Splits printer paper               |                |                           | 2x signposts                               |               |
| USB thumb drive                    |                |                           | Laminated signs (1 each type) + cable ties |               |
| USB ethernet<br>switcher           |                |                           | (see link below for sign originals *)      |               |
| Hire card envelopes                |                |                           |                                            |               |
| 'SERVICE OFF' purple<br>Si-card    |                |                           |                                            |               |
| 'CLEAR BACKUP' pur-<br>ple Si-card |                |                           |                                            |               |
| Coupling stick                     |                |                           |                                            |               |
| 2x Si-cards                        |                |                           |                                            |               |
| Towels                             |                |                           |                                            |               |
| Printer cleaning pen               |                |                           |                                            |               |

<sup>\*</sup> https://ldrv.ms/f/s!ApQ8TrxKAT 3k1TLBLAS4kK83QBr?e=ZFhGUw

#### 4.2.1.1 HOW MANY LAPTOPS

- Small events (<40 starters): 1 laptop.
- Typical events (~100 starters):
  - Download only (i.e. pre-entry, with a few entry-on-day): 1 laptop.
  - o Registration AND Download: 2 laptops.
- Big events (e.g. Caddihoe, JK): >2 laptops, at least one for admin only.

#### 4.2.1.2 WHICH LAPTOPS

The better performing laptops have the **Primary** label – try to use one of these as your Primary for the event.

## 4.3 / PASSWORDS

Request from any club committee member (they have access to a shared KeePass database) **ahead of time**:

- 1. Si-card online archive.
  - For getting the latest Si-card database.
- The Si laptops' Microsoft account (devon\_si@outlook.com).Needed if troubleshooting a laptop.
- 3. The SiTiming databases.
  - Needed if adding a missing database connection.
- 4. The website live results login (latest-results@devonorienteering.co.uk). Needed if publishing live results to the website.

## 4.4 **SITIMING SET UP**

All DEVON Si laptops should already have SiTiming installed and have databases set up. Speak to the club SPORTident Coordinator if not.

For all the following, you only need the Primary laptop.

Create a folder for this event in: OneDrive/Timing/Events .

#### **PLEASE TURN OVER**

## 4.4.1 PUPDATE SI-CARD ARCHIVE

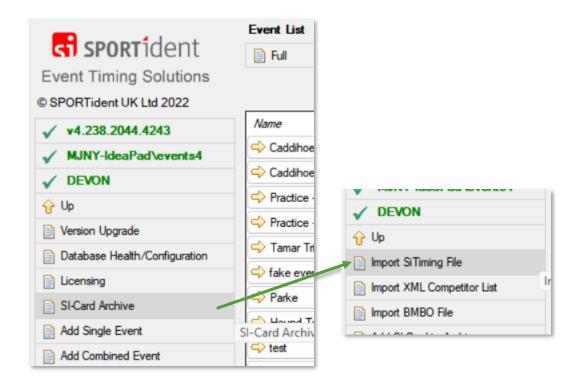

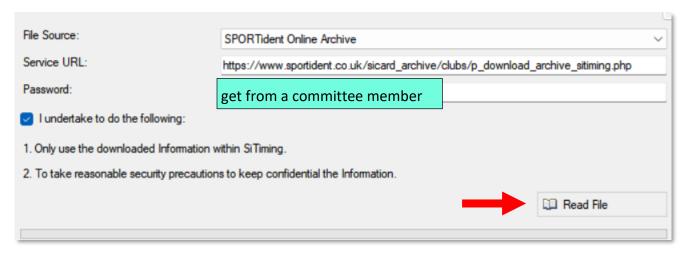

You will need to wait at least one minute for the progress bar to complete.

## 4.4.2 SET UP EVENT

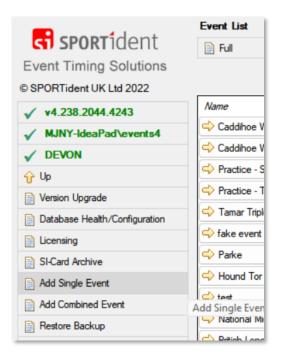

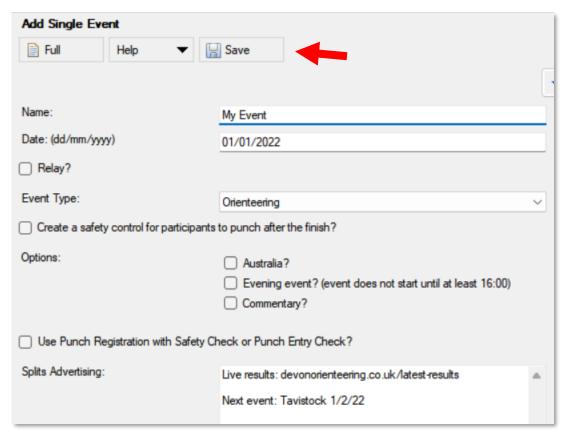

## 4.4.3 @ COURSES IMPORT

- Request an XML courses file from the Planner.
- Save the file in OneDrive/Timing/Events/[this event] .

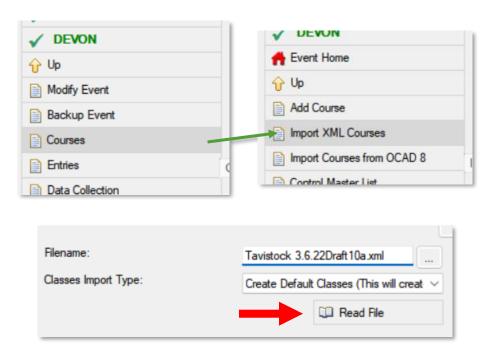

Spot-check the courses to confirm correct import.

## 4.5 V PRE-ENTRY IMPORT

1. Follow the club pre-entry guidelines (separate document) for exporting from the preentry system.

For most events this will be Racesignup: <a href="https://www.devonorienteering.co.uk/info/racesignup-guide">https://www.devonorienteering.co.uk/info/racesignup-guide</a> .

2. Save the exported file(s) in: OneDrive/Timing/Events/[this event].

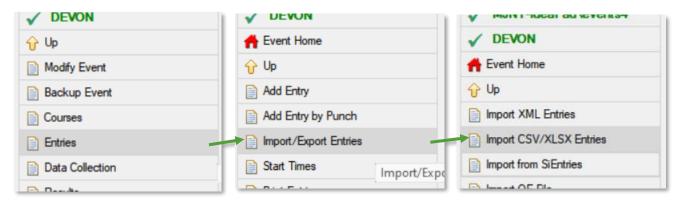

3.

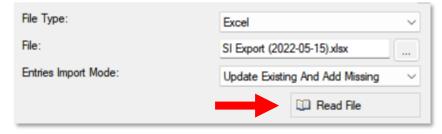

4.

Racesignup = XLSX

- i Different systems e.g. Fabian4/SiEntries might be a different format.
- 5. Expect some import errors! Take your time 🙂 .
  - a. Editing the file and trying again is often the easiest fix.
  - b. Consider clearing a column if the contents aren't important within SiTiminge.g. start time preference.
  - c. Typical issues with Racesignup exports:
    - i. Start time info can be deleted if the event is a punching start.
    - ii. "Not listed" clubs need replacing with "IND".
- 6. Spot-check the entries to confirm correct import.

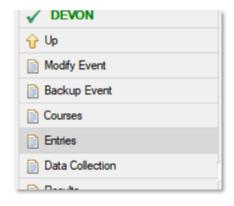

a.

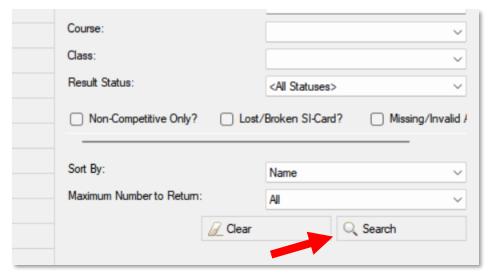

- b.
- c. Skim read for obvious problems.
- d. Check five for correct:
  - i. Class
  - ii. Course assignment

## 4.5.1 P VALIDATION

Run through the validation on page 26.

#### 

Note: certain pre-entry services do this for you, but not Racesignup.

- 1. Connect a USB Si station to the laptop.
- 2. Prepare envelopes for the Si-cards, re-using previous ones if possible.

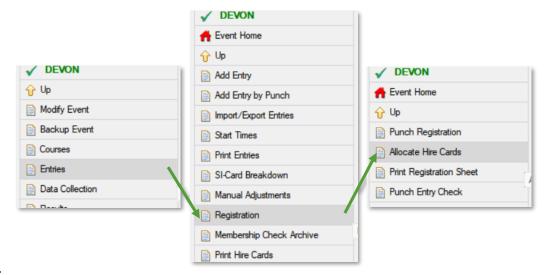

3.

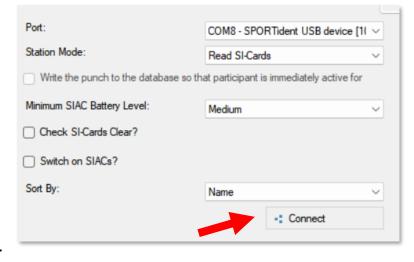

4.

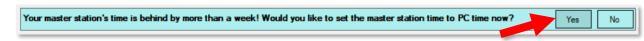

- 5. Write the large-text entrant name on an envelope.
  - Remember we can re-use envelopes if you write 'sensibly'!
- 6. Punch a club hire Si-card will be allocated to the entrant.
- 7. Place the Si-card in the envelope.
- 8. Repeat!

**Running out of Si-cards?** Contact the club Timing Coordinator for older spares.

4 Before the event

## 4.6 REHEARSAL

Check everything works as expected with at least three days' warning.

- 1. Follow the setup steps on page 15.
- 2. Using the test Si-cards from the black toolbox:
  - a. Add two fake competitors using the registration guidelines on page 19.
  - b. Take these same Si-cards through the download steps on **page 21**. Expect errors as they will not contain the right punches it is better practice!
- 3. A Delete all fake entries and downloads you have made.

## 4.7 STINAL PREP

1. Once entries have closed: do a final pre-entry import, validation, Si-card allocation.

#### page 11

- 2. Fully charge batteries:
  - a. All laptops
  - b. Backup battery
  - c. Tablets
- 3. Synchronise laptops with official date-time.

Windows > Settings > Time & Language

# 5. SETTING UP AT THE EVENT

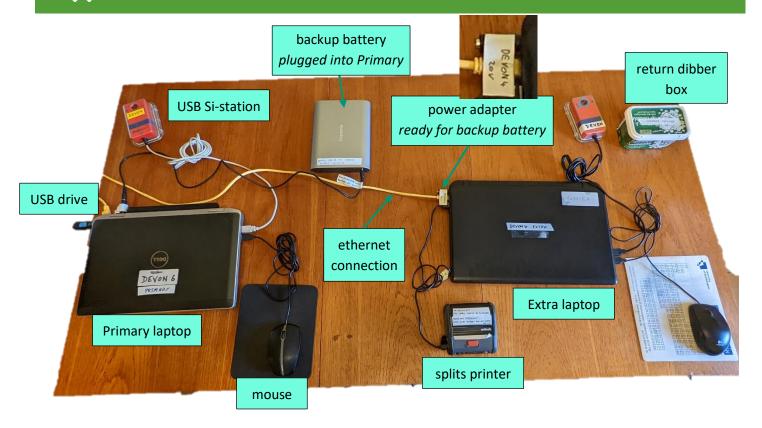

Start SiTiming and connect to Primary laptop database – see page 4.

## 5.1 REGULAR EVENT BACKUP

- 1 This is in case the Primary laptop has trouble do this on the Primary laptop.
- Make a dedicated directory on the USB drive for this event's backup files.

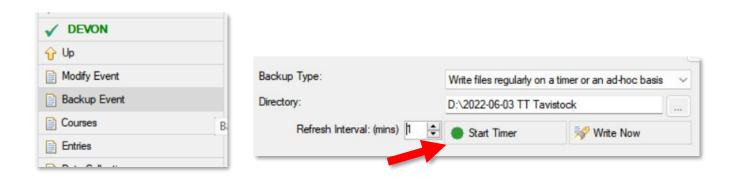

▲ Keep this SiTiming window open in the background.

## 5.2 BATTERIES

Power adapters are labelled for their respective laptops and voltage requirements.

⚠ Make sure the correct voltage is set – confirmed when a 🔸 symbol is on the display.

Keep an eye on laptop battery levels, swapping the backup battery between laptops as needed.

Do not use unnecessary power:

- Turn off Wi-Fi if not using.
- 'Sleep' any laptops that will not be needed for a while.
- Check Windows > Settings > System > Power & sleep for sensible settings that do not waste power.
- Set appropriate laptop screen brightness look for the 🔅 symbols on the keyboard.

# 6. 🏂 THE EVENT

## 6.1 TIMELINE

A summary of what needs to happen and when. **Registration takes the most work**, so bear that in mind when deciding when each volunteer should run.

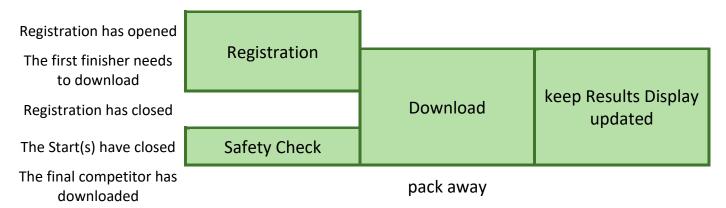

Something going wrong? Check page 36 for help.

#### **PLEASE TURN OVER**

## 6.2 SI-CARD DATA DUMP

Some Planners/Controllers like to do a pre-event check of course controls, including punching then downloading.

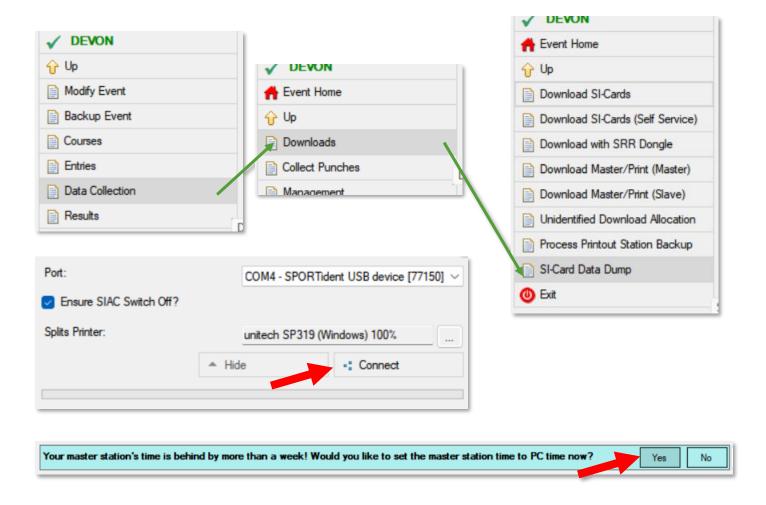

Punch the Si-card, take the printout.

## 6.3 **Q** REGISTRATION

When? First thing, keep going until the registration closing time.

All entrants must register at a DEVON event before running. You should receive their details via registration forms.

Made a mistake? Just edit the entry – see page 37.

#### 6.3.1 ADD ENTRY BY PUNCH

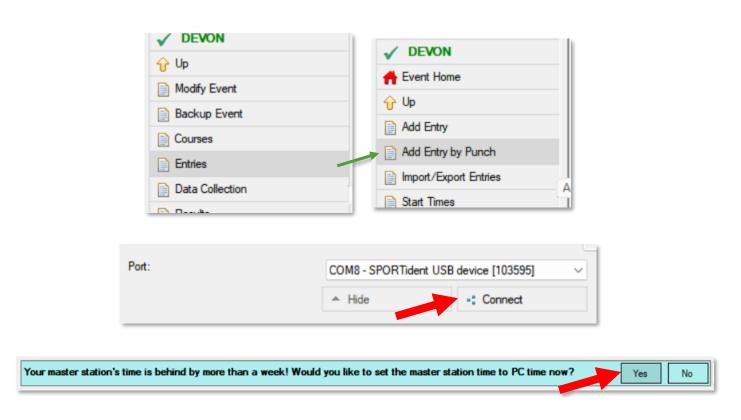

Have the entrant punch until the station beeps.

#### PLEASE TURN OVER FOR MORE.

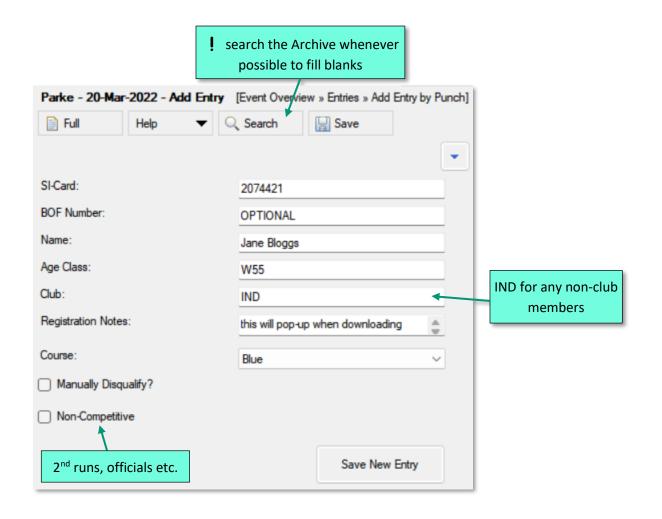

#### 6.3.2 CAN'T PROVIDE THEIR SI-CARD RIGHT NOW?

Use the Add Entry menu rather than Add Entry by Punch.

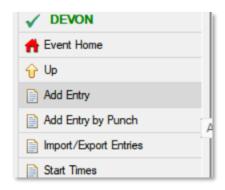

## 6.4 👲 DOWNLOAD

When? When the first finisher arrives at the Si desk. Use the laptop that has a printer.

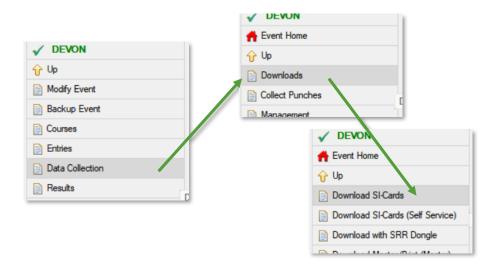

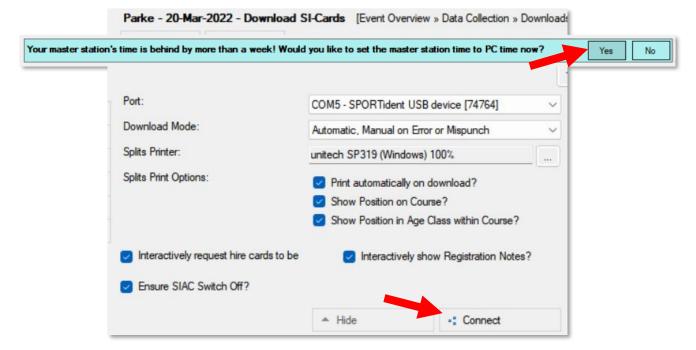

Have the entrant punch until the station beeps.

Collect hire Si-cards.

Printout = success! Tear-off and hand to the entrant.

#### PLEASE TURN OVER FOR TROUBLESHOOTING.

6 % The event 6.4 🖒 Download It is OK to download again if you need another printout.

## 6.4.1 DOWNLOAD ERROR SCREENS

▲ INVESTIGATE anything unusual, to avoid later headaches. See page 38.

#### 6.4.1.1 PROBLEM WITH ENTRY

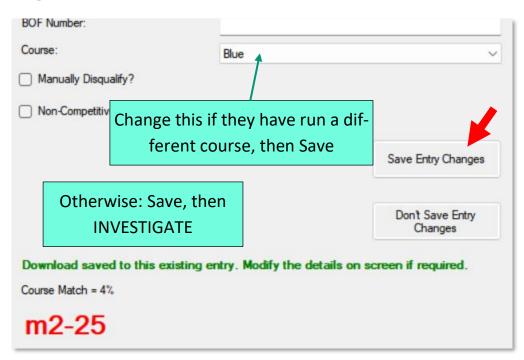

#### 6.4.1.2 UNKNOWN ENTRY

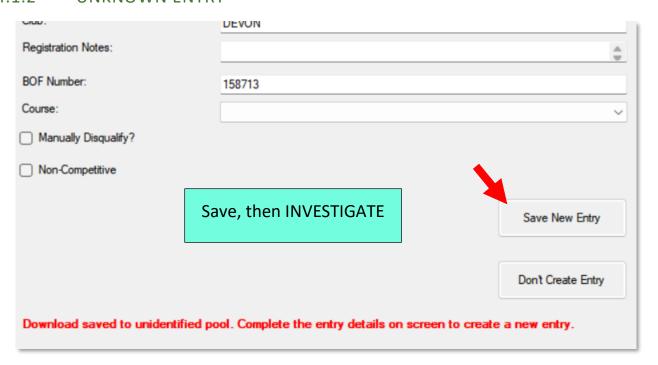

## 6.5 PRESULTS DISPLAY

When? After the first few downloads, keep up to date frequently.

## 6.5.1 LIVE RESULTS (OPTIONAL)

for a more modern event experience, but also more complex. See page 46.

#### 6.5.2 MANUAL PRINTING

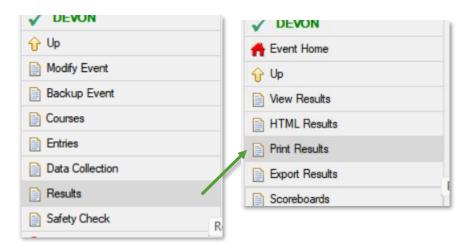

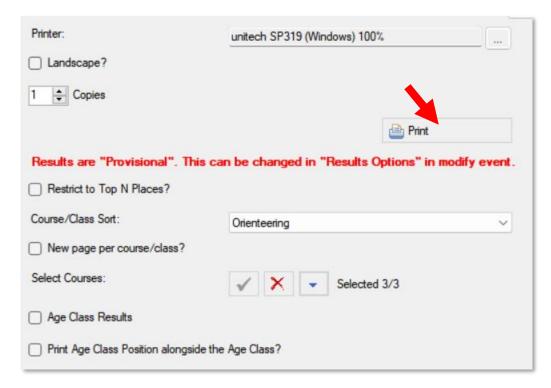

Display using elastic bands on the wooden plank.

## 6.6 **M** SAFETY CHECK

**When?** As soon as possible after the starts close – expect another volunteer to bring the Si Check station(s) to the Timing desk.

## 6.6.1 READ THE CHECK STATION(S)

Note: a single laptop cannot perform this simultaneously with Registration/Download.

Remember you can do the following for any stations, not just Check.

Connect the Check station with the USB Si-station 'face-to-face', with the ferrite connecting rod running through their holes.

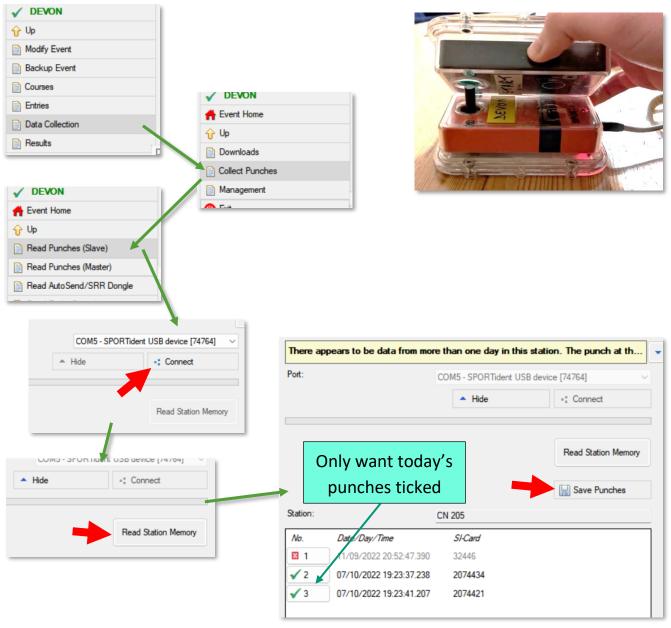

#### **PLEASE TURN OVER**

#### 6.6.2 PERFORM THE SAFETY CHECK

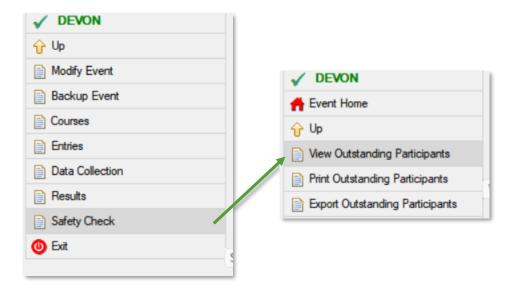

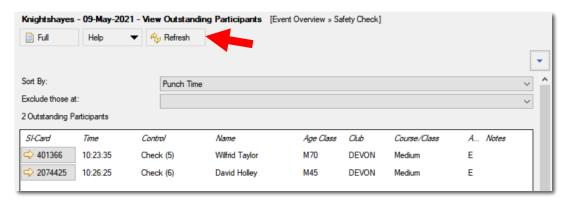

## Keep this SiTiming window open.

Note: this screen ignores contactless punches (SiAC). This is not a problem for Check punches but might be if you also use other stations.

Once there are zero outstanding participants in the list: pack everything away.

Take the filled registration forms home to help with post-event validation.

## WELL DONE! 👸

## 7. 🕅 AFTER THE EVENT

## 7.1 🔎 VALIDATION

Helps catch errors and ensures credibility of the club's results.

## 7.1.1 VALIDATE EVENT

From the main for Event Home screen:

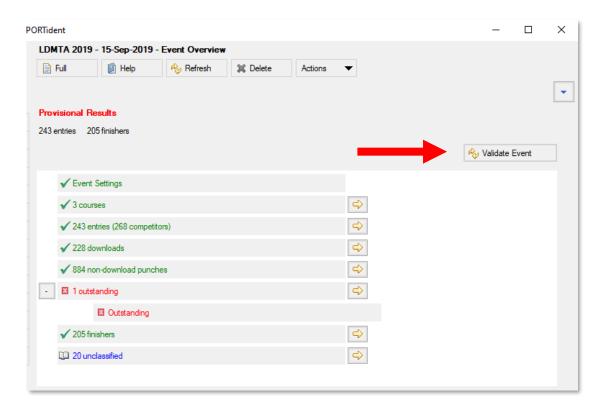

- There should be no red X Warnings by the end of the event.
- Any blue Information icons should not be a problem, providing you are not surprised by what you read!
- Corrective actions will depend on the problem:
  - o There are specific tips in the Validation sub-sections below.
  - o Have a look around the relevant menus you may spot something obvious.
  - See the full Si Timing User Guide for detailed advice (page 5 describes how to open this).

### 7.1.2 MEMBERSHIP CHECK ARCHIVE

Checking today's entrants against the Si-card Archive to spot potential problems.

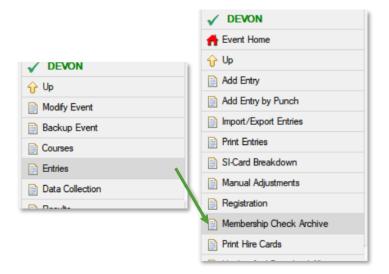

Instructions on each Status category are below.

#### 7.1.2.1 HOW TO MAKE CHANGES

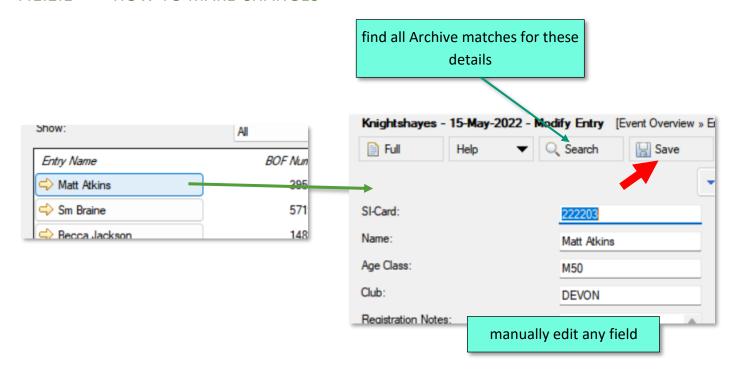

**PLEASE TURN OVER** 

#### 7.1.2.2 HOW TO BROWSE THE ARCHIVE

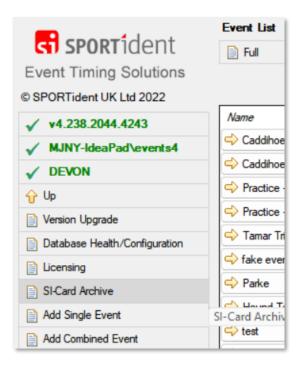

#### 7.1.2.3 DIFFERENT STATUS CATEGORIES

- OK −
- Number Missing BOF insurance only covers three runs before people should sign up, and therefore get a BOF number. Roughly make sure that all the entrants here appear to be newcomers to the sport. If not:
  - Spotted ahead of event? Add a Registration Note to the entry.
  - o Spotted after the event? Notify the club Membership Secretary.
- **Number Not Found** search the Archive for this entrant's details. If any of the results look like a match for this entrant: use the BOF number to correct today's entry.
  - Spotted ahead of event? Add a Registration Note requesting the entrant updates their details on the SPORTident UK website.

#### • Duplicate Number

- If the duplication is obviously the same person on a second run: mark the second run as non-competitive.
- If the duplication does not look like a second run: search the Archive using each entrant's details. If either search produces a matching result with a different BOF number: use that number to correct today's entry.
- Name Wrong or Club Wrong search the Archive for this BOF number, compare with BOF's official information using this URL with the correct number at the end: <a href="https://www.britishorienteering.org.uk/index.php?pg=results&member=158713">https://www.britishorienteering.org.uk/index.php?pg=results&member=158713</a>.

- o Correct the entry if appropriate.
- o Spotted ahead of event? If the Archive is wrong: add a Registration Note requesting the entrant updates their details on the SPORTident UK website.
- **Found Name in Archive** search the Archive for this name. If any of the results look like a match for this entrant: add the BOF number to today's entry.

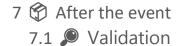

## 7.1.3 UNCLASSIFIED REPORT

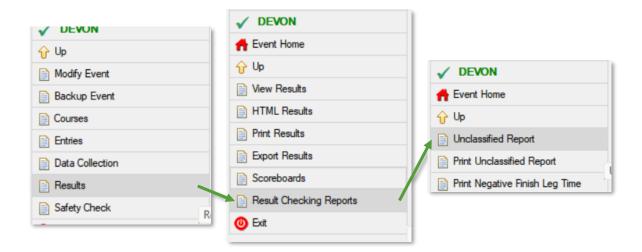

Any download with majority mis-punches might be assigned to the wrong course. See **page 38** for further instructions.

If the same code – the number in brackets – shows up in multiple downloads, this could be evidence of a faulty station. See **page 41** for further instructions.

# 7.2 **EXPORTING RESULTS**

## 7.2.1 PROVISIONAL VERSUS FINAL

⚠ Mark as 'Final' once all validation is complete and all protests are resolved.

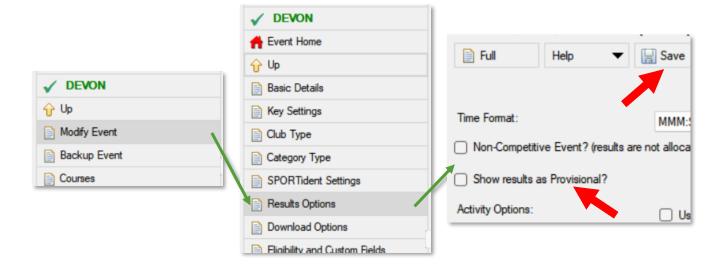

## 7.2.2 **WEBSITE RESULTS**

Publish as soon as possible after the event.

#### Still 'Provisional'?

E.g. an outstanding protest / problematic validation needing follow-up.

- 1. Publish now (the 'Provisional' label will appear on all published page(s)).
- 2. Publish again once results are 'Final'.

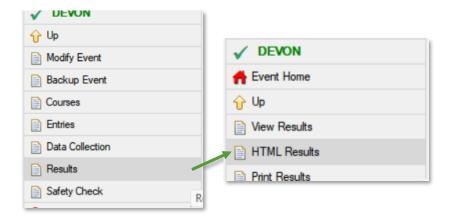

#### PLEASE TURN OVER FOR MORE.

7 🏟 After the event

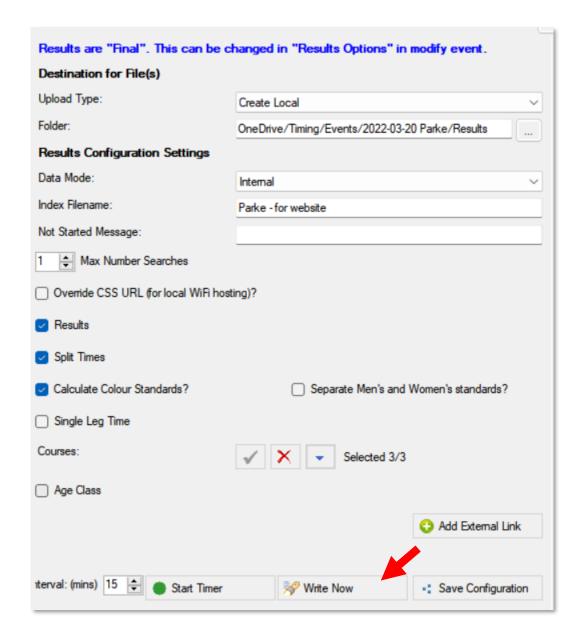

Open the file using a web browser to check that it looks OK.

(For large events also consider printing a PDF copy of the results – easier to browse).

Email the file to the Devon Orienteering web admins for uploading.

- 2022-10-09: currently Andy Reynolds and Eleanor Taylor.
- Cc the event Organiser.
- If you're producing the Final results, feel free to combine with the email containing the '\(\begin{align\*}\mathbb{H}\) Other result formats' (page 33).

# 7.2.3 POTHER RESULT FORMATS

Only once the results are 'Final.'

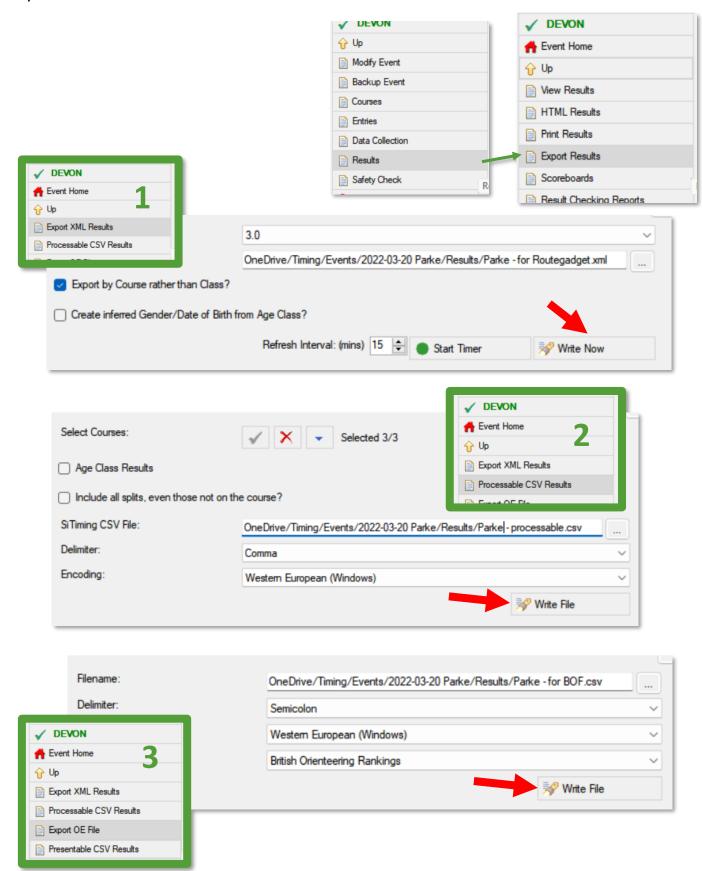

7 🏟 After the event

Email the above files to the following recipients (as of 2022-10-08):

- Roger Green
  - o Produces Routegadget from the XML file.
  - o SplitsBrowser is also generated from Routegadget.
- Andy Reynolds
  - o Uploads the BOF CSV file to British Orienteering.
- Jemma Davie
  - o Uses the 'processable' CSV for the club league.
- Cc the event Organiser

#### 7.3 **XX** FINAL BACKUP

⚠ Store the event in its final form once all tasks are complete.

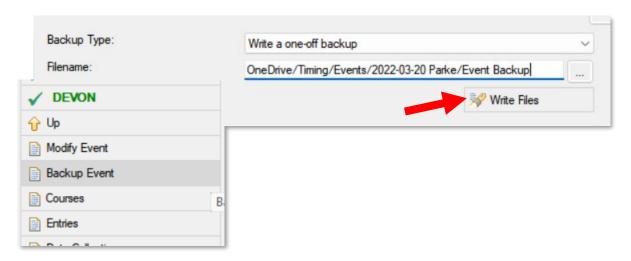

## 7.4 % FINISH

- 1. Connect each laptop to the Internet (i.e. home Wi-Fi) to allow OneDrive to synchronise their files.
- 2. Charge/discharge batteries to between 30-70% capacity. (Storing like this maximises working life).
  - a. Laptops (discharge by running with the screen on).
  - b. Backup battery (discharge by plugging something in).
  - c. Splits printer (discharge by leaving on standby for a day or two).
- 3. Return the kit to the club Timing Coordinator.
- 4. Pass the filled registration forms to the club Membership Secretary. As of 2022-10-09: Dawn Williamson.

## CONGRATULATIONS ON A WELL-RUN EVENT! 🍫

# 8. — TROUBLESHOOTING

## **⚠** LOOK IN THE OFFICIAL USER GUIDE IF YOU CAN'T FIND IT HERE (PAGE 5).

⚠ BOF rules 11.4: complaints go to the Organiser — it is not your job to debate.

| 8.1 | <b></b> Editing an entry           | 37 |
|-----|------------------------------------|----|
| 8.2 | 🏗 Investigating download problems  | 38 |
| 8.3 | X Handling missed controls         | 40 |
| 8.4 | ♥ Faulty station                   | 41 |
| 8.5 | ♦ Voiding a leg                    | 42 |
| 8.6 | Can't connect to SiTiming database | 43 |
| 8.7 | ▲ Primary laptop stops working     | 44 |
| 8.8 | Changing a station's type          | 45 |

## 8.1 - EDITING AN ENTRY

(If a Search returns multiple matches, you can select the individual you want to edit).

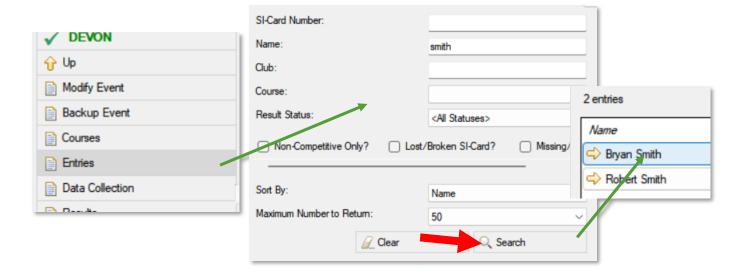

This opens the View Entry screen.

Here you can re-print splits if needed:

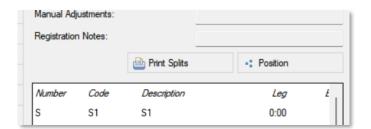

## 8.2 🏂 INVESTIGATING DOWNLOAD PROBLEMS

1 This assumes that you have followed **page 22** and have already saved the problem entry.

Start by searching for the entry(s) (page 37).

### WHAT TYPE OF PROBLEM?

| Problem with an existing entry |                        |                  |                          |                             |                               | Unknown entry       |                               |
|--------------------------------|------------------------|------------------|--------------------------|-----------------------------|-------------------------------|---------------------|-------------------------------|
| Many mis-punches               |                        |                  | Isolated mis-punches     |                             |                               |                     |                               |
| Did not<br>clear               | Ran<br>wrong<br>course | Full Si-<br>card | Ran in<br>wrong<br>order | Station<br>malfunc-<br>tion | Did not<br>punch a<br>control | Did not<br>register | Ran with<br>wrong Si-<br>card |

### 8.2.1 DID NOT CLEAR

- **Evidence:** no controls beeping, download contains punches from a different day.
- **Action:** none, disqualification stands.

### 8.2.2 RAN WRONG COURSE

- **Evidence:** carrying a different map to the entered course.
- Action: edit entry, choosing correct course.

### 8.2.3 FULL SI-CARD

- Lowest Si-card capacity = 30 punches.
- Certain Si-cards record a few more without times those do not count as missed.
- Evidence: missed block at end of course (e.g. m31-36), controls stopped beeping.
- Action: page 40 for details (handling missed controls).

### 8.2.4 RAN IN WRONG ORDER

- Evidence: complete list of punches, two controls marked as 'wrong' (e.g. w12).
- Action: none, disqualification stands (BOF rules 7.8).
- 8 Troubleshooting

### 8.2.5 STATION MALFUNCTIONING

- Evidence: same mis-punch for multiple competitors.
- Action: page 41 for details.

### 8.2.6 DID NOT PUNCH A CONTROL

- Evidence: incomplete list of punches, gaps marked as 'missing' (e.g. m12).
- Action: page 40 for details.

### 8.2.7 DID NOT REGISTER

- Evidence: only the new entry exists when you search for this person.
- Action: take through registration and fill in their details on the new entry.

### 8.2.8 RAN WITH WRONG SI-CARD

- Evidence: duplicate entries now exist when you search for this person.
- Action:
  - Copy the details from the original to the new entry.
  - Delete the original entry (the one without a run attached).
  - Multi-day events: correct the Si-card number for upcoming days.

## 8.3 X HANDLING MISSED CONTROLS

- BOF rules 7.8
- Level B events & above:
  - Individual missed controls: require backup pin punch as proof.
  - Block of missed controls: disqualification stands.
     (Backup pin punches are no evidence of order).
- Level C events & below:
  - Organiser's discretion.
  - o BOF encourage consistency with the Level B rules.
  - ... but might consider eye-witness statements, for example.
- Si stations beep and flash when correctly punched.
- Do not entertain claims of one-off glitches a station either does not fail, or it fails for multiple competitors.
- Known SPORTident bug:
  - Station records successful punch, beeps, flashes, but not recorded in Si-card.
  - Confirming requires reading station memory (page 24).
     This does not work for SiAC punches.
  - Frequency unclear but guaranteed less than 1 in 100k punches.
  - Entrant should lodge a complaint with the Organiser and leave you alone!

### 8.3.1 DISREGARDING A MISSED CONTROL

From the View Entry screen (see page 37):

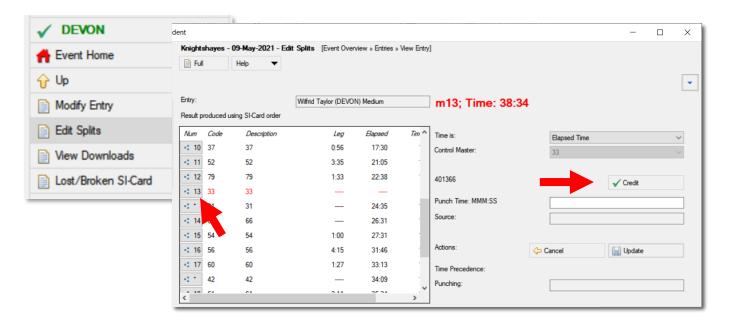

### 

### 8.4.1 CONFIRMING A FAULTY STATION

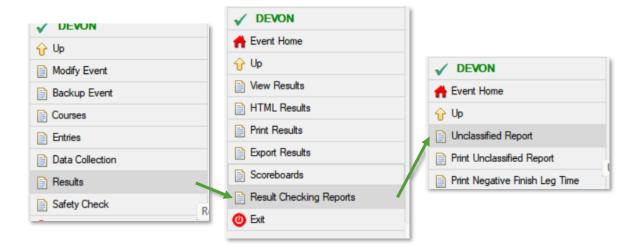

Check for repeat offender controls (the code in brackets) on the Unclassified Report.

### 8.4.2 ACTIONING A FAULTY STATION

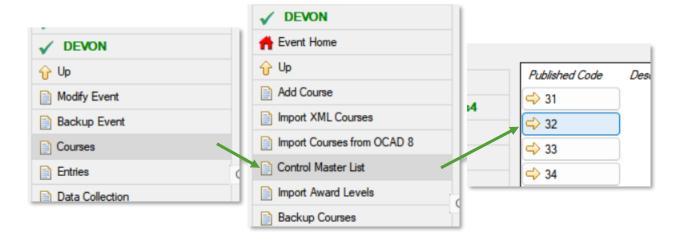

BOF rules 7.7.3 encourage station replacement wherever possible.

- Inform the Planner.
   Take note of the new station code if they are replacing.
- 2. Replacing a station:
  - a. Add the replacement code:

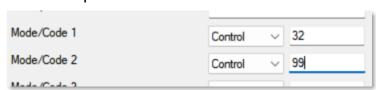

- b. Usually keep the original too unless it has been moved/swapped.
- c. Save
- d. Disregard relevant mis-punches as competitors come in (page 40).
- 3. Not replacing:
  - a. Organiser's discretion about further actions.
  - b. Potential options:
    - i. Make the control Optional.

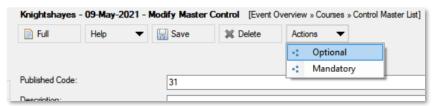

- ii. Could void legs including this control (page 42).
- 4. Make the Organiser, Planner and Controller aware of the actions taken.
- 5. Further actions for the officials to consider (e.g. voiding a course): *BOF rules 7.9, 7.10*.
- 6. Ensure the club Timing Coordinator finds out (e.g. write a note).

# 8.5 **O** VOIDING A LEG

E.g. faulty control, locked gate, disputed mapping.

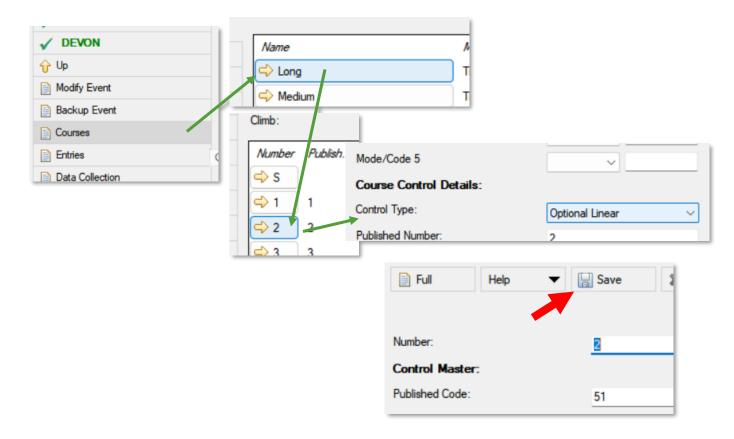

Could also set score points to 0 in this menu, if working with a score course.

## 8.6 TO CAN'T CONNECT TO SITIMING DATABASE

## 8.6.1 PRIMARY LAPTOP NOT LISTED IN THE SELECT DATABASE LIST

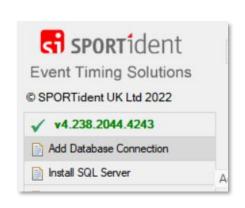

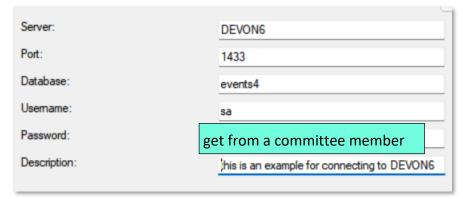

# 8.6.2 PRIMARY LAPTOP IN THE LIST, BUT CONNECTION HASN'T WORKED ALL DAY

A problem with the underlying SQL Server – it may not be running on the Primary laptop, or a firewall may be blocking communication. The official user guide covers these problems in detail – see **page 5**.

## 8.6.3 CONNECTION WAS WORKING, BUT HAS NOW STOPPED

Check the connection between laptops. Unplug and re-plug ethernet cables.

Consider an emergency Wi-Fi network:

- OneDrive/Timing/networking-scripts/network\_create.bat
- Network name: same as laptop name
- Network password: number-toast-process

### 8.7 A PRIMARY LAPTOP STOPS WORKING

The USB stick contains regular backups.

Select a new Primary laptop, insert the USB stick.

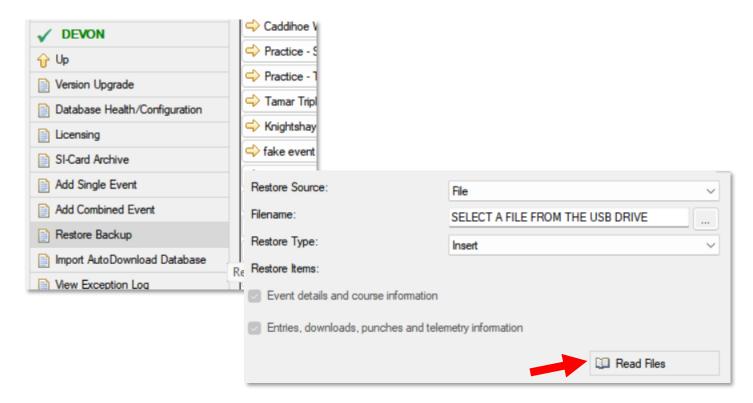

## 8.8 CHANGING A STATION'S TYPE

E.g. if you do not have enough Check stations.

Any Si station can be changed to a different type, using a different program: **SPORTident Config+**:

- Connect the Check station with the USB Si-station 'face-to-face', with the ferrite connecting rod running through their holes.
- 2. Open the program.
- 3. Select the USB Si-station in the top left menu.
- 4. Make sure the Direct/Remote toggle says Remote. (Otherwise you will be configuring the USB station instead).
- 5. Click Settings.
- Select an alternative role/number/whatever as appropriate.
- 7. Click Apply.

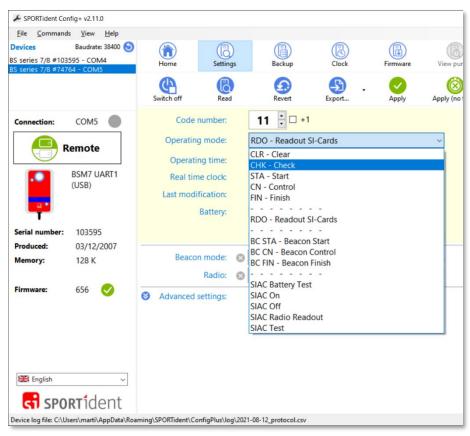

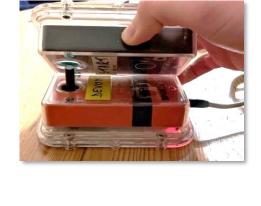

# 9. 🛓 APPENDIX I – LIVE RESULTS

On entrants' phones and on the club tablets.

Choose between two setups:

- Live on the club website.
   Requires a donor smartphone and adequate mobile signal.
- Live on local Wi-Fi at the event.
   Slightly more complex, works without mobile signal.

# 9.1 **BEFORE THE EVENT**

If you are publishing to the website:

• For Contact the club webmasters to request that they include this link on the event webpage:

https://www.devonorienteering.co.uk/latest-results/

Andy Reynolds and Eleanor Taylor as of 2022-10-09.

## 9.2 🏃 AT THE EVENT

Pick the appropriate laminated results sign for the chosen setup; string it between the two signposts using the re-usable cable ties.

## Publish results using the Primary laptop.

Make sure results are 'Provisional' (see page 31).

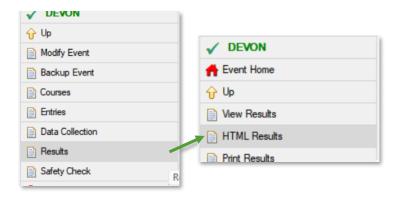

### **PLEASE TURN OVER**

#### 

## 9.2.1.1 VIEWING THE RESULTS

Visit <a href="https://www.devonorienteering.co.uk/latest-results/">https://www.devonorienteering.co.uk/latest-results/</a>

## 9.2.1.2 SETUP

- 1. Set up the smartphone Wi-Fi Hotspot.
- 2. Connect the tablets to the Hotspot.
- 3. Open the result webpage (details above) on the tablets.
- 4. Connect the Primary laptop to the Hotspot.
- 5. PLEASE TURN OVER FOR SETTINGS.

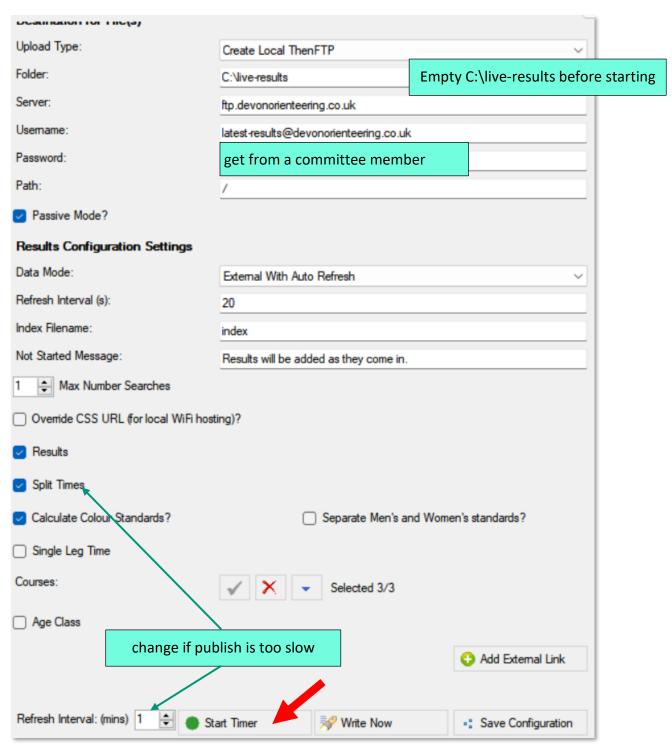

7. **A** Keep this SiTiming window open in the background.

6.

## 9.2.2 LIVE ON LOCAL WI-FI AT THE EVENT

### 9.2.2.1 VIEWING THE RESULTS

- Connect to the Wi-Fi network (the yellow router):
  - Name = **DEVON-live-results**
  - Password = abcdefgh
- Visit the web page:
  - 10.10.10.10/results

### 9.2.2.2 SETUP

Standard setup (page 15) needs modifications:

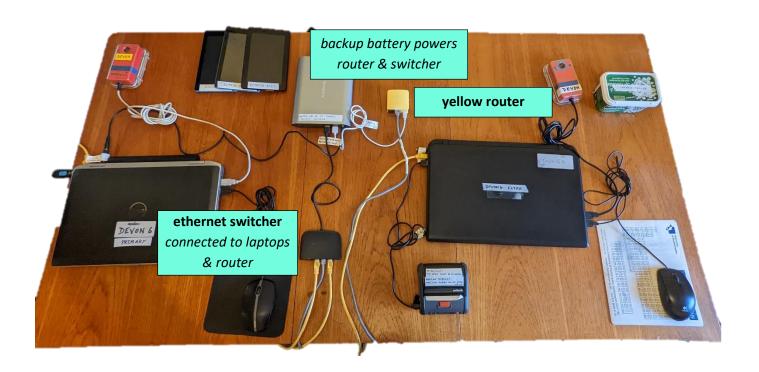

- 1. Connect the tablets to the local Wi-Fi network (details above).
- 2. Open the result webpage (details above) on the tablets.
- 3. PLEASE TURN OVER FOR SETTINGS.

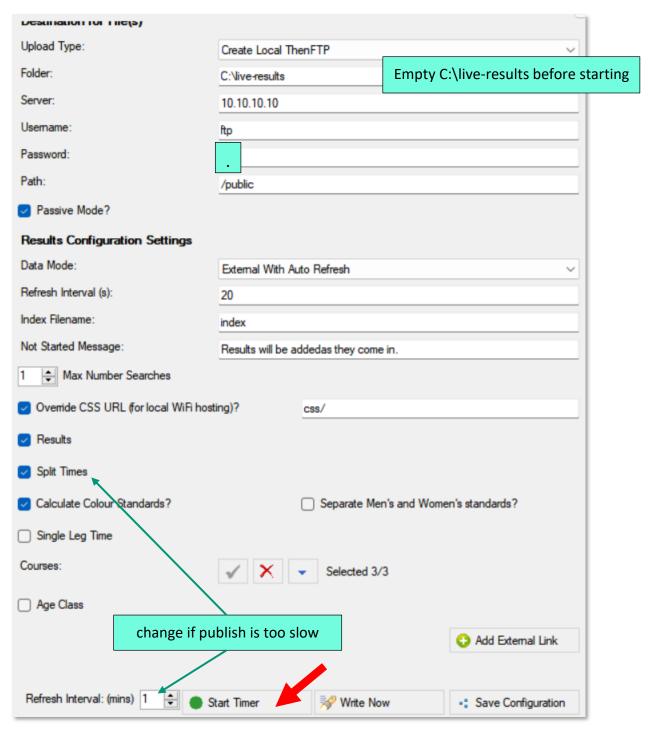

5. **A** Keep this SiTiming window open in the background.

# 9.3 OF AFTER THE EVENT

Once 'Final' results are published to the website, publish an empty page of website live results (if applicable), using the same settings as during the event.

- Not Started Message: Live results have now finished.
- Untick Results.

4.

Click Write Now.